## ※學生系統操作步驟

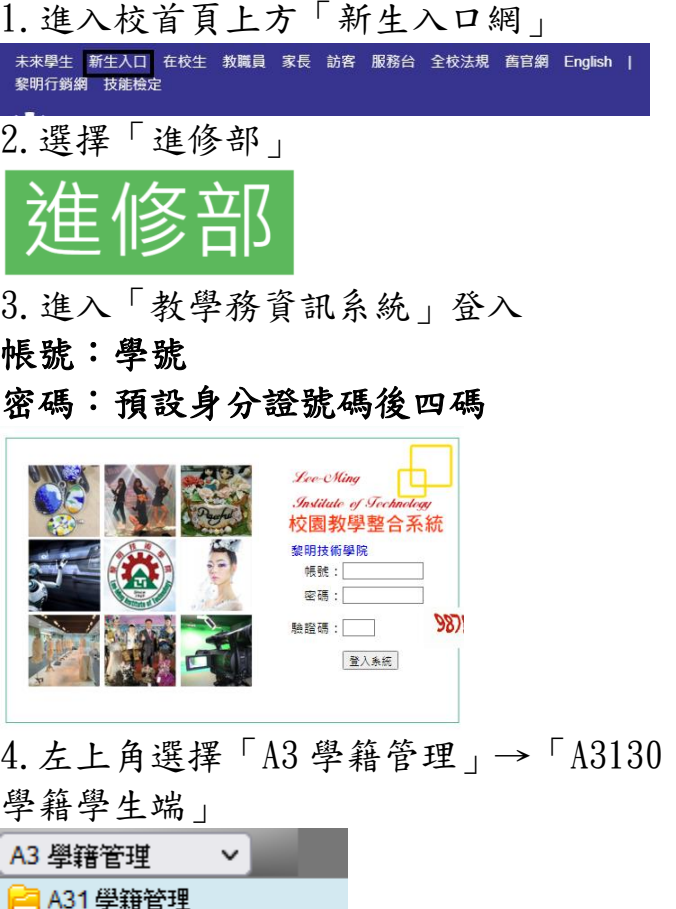

- 新 A3130 學籍(學生端)
- 5. 有紅色\*字鍵空格都需填寫
- 例: <sup>\*通訊地址</sup>

提醒:戶籍地址的「村里」、「鄰」都 需填寫,可參照身份證上戶籍地址

6.點選頁面下方「確認」

確認取消復原

7. 點開頁簽「就學」、「兵役」、「銀 行帳號」繼續填寫,各頁簽填完分別都 要按確認

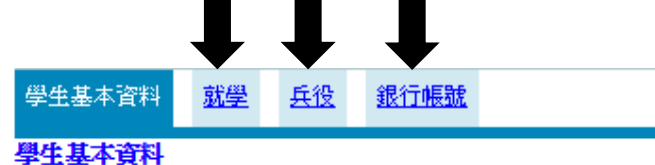

8. 左上方選「A32 學生資料報表」

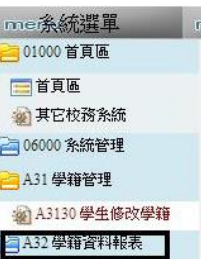

9.「A3265 新生報表列印」

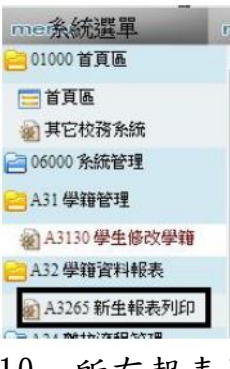

10. 所有報表皆列印

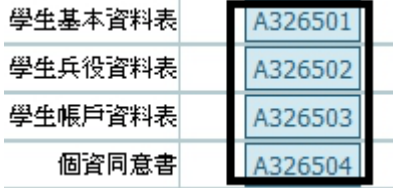

11.貼妥照片、身份證正反面影本、存摺 影本、如服役完請貼退伍令影本;免役 請貼免役證明影本交給行政人員

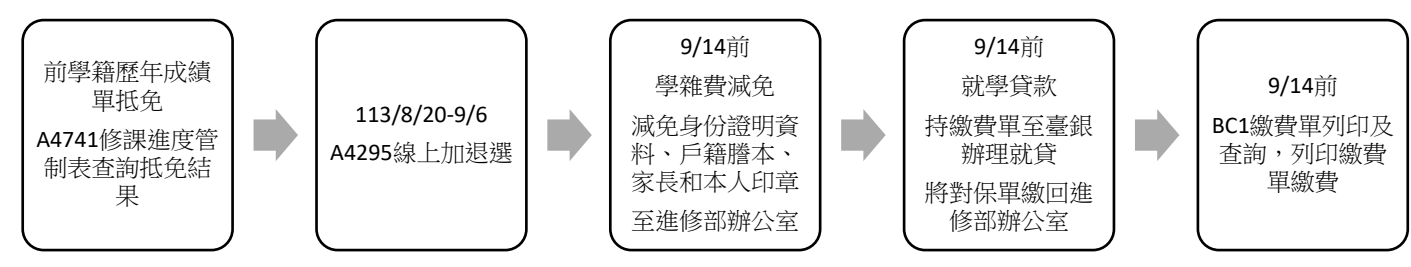

◎進修部 113-1「行政院減免學雜費」助 學方案說明

一、每學分之學分費減免 50%,一年最高 減免 3.5 萬元(一學期 1.75 萬元), 但不 能重複申請教育部各類學雜費減免,及 向其他單位申請教育就學補助,如有學 雜費減免低於學分費之每學分費減免 50% 之同學,請擇一擇優辦理。

二、新生已預先列入「行政院減免學雜 費」項下,如需於系統申請「教育部各 類學雜費減免」的同學請來電進修部學 務組(分機1721),以便開放填寫變更減 免項目。

◎學費減免及就學貸款申請書列印: 1. 學費減免申請書列印:

請先來電:02-29097811 轉 1721 開放更 改減免項目

左上角「BC 學生申辦作業」→「BC6 減 免、高免、弱勢」→「學生學費補助」 →頁面下方「我了解以上說明」→「減 免申請」下一步→新增→填寫完資料→ 送出申請→列印

申請單上家長及學生皆須簽名加蓋章

带申請書、戶籍謄本、減免身分證明文 件、本人及監護人印章至進修部辦公室 辦理。

2. 就學貸款申請書

左上角「BC 學生申辦作業」→「BC7 就 學貸款」→「就學貸款申請」→頁面下 方「我了解以上說明」→新增→請按照 臺灣銀行對保單最下方對保金額填寫正 確金額及資訊→送出申請→列印

## 申請單上請家長及學生簽名

申請書、臺灣銀行就學貸款申請及撥款 通知書第二聯(學校存執聯)及未繳費繳 費單交回進修部辦公室。

◎課表查詢及選課

1.課表查詢: 左上角「A4 課務管理」→「A42 加退選 作業(含課表)」→「A4296 學生課表查 詢」

2.選課:

## 網路選課時間:113 年 8 月 20 日至 9 月 6 日。

\*查詢抵免結果:A4 課務管理→A47 成績 管理系統→A4741 修課進度管制表→列印 A4741

\*加退選步驟: A42 加退選作業→A4295 線上選課(含課表)→輸入手機號碼→個 人課表與選課作業

## ※轉學生請於開學週(9/2~9/6)確認完選 課,至進修部辦公室領取繳費單※

進修部: 02-29097811 轉 1711、1712、 1721

◎汽機車停車 請參考總務處網頁公告

<https://www.lit.edu.tw/general/>